吹田市立小学校共通端末

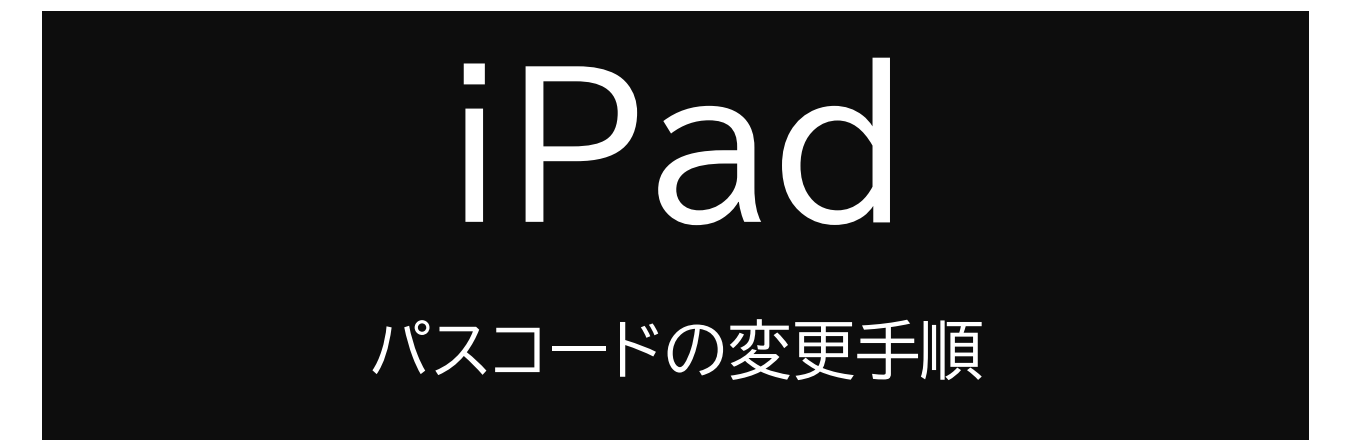

現在共通パスコードとなっております 個別パスコードに変更する手順についてご説明いたします

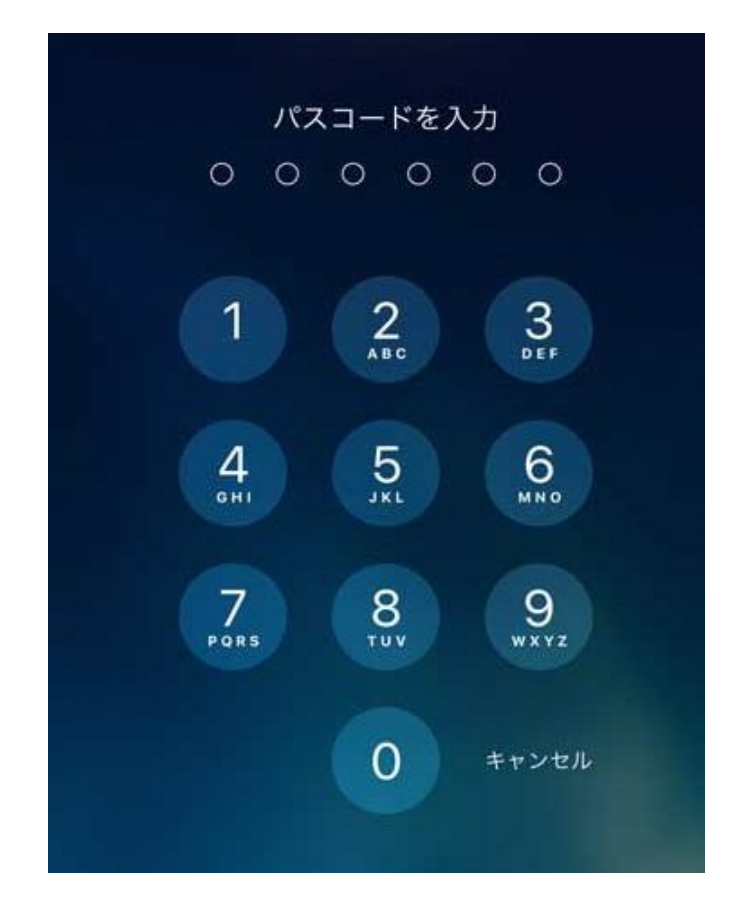

※変更後のパスコードは、必ずご自身で管理するようご注意ください ※パスコードは10回間違えると、「〇分後やり直してください」と表示され、 最終的に「59分後に…」の後は、何も出来なくなります

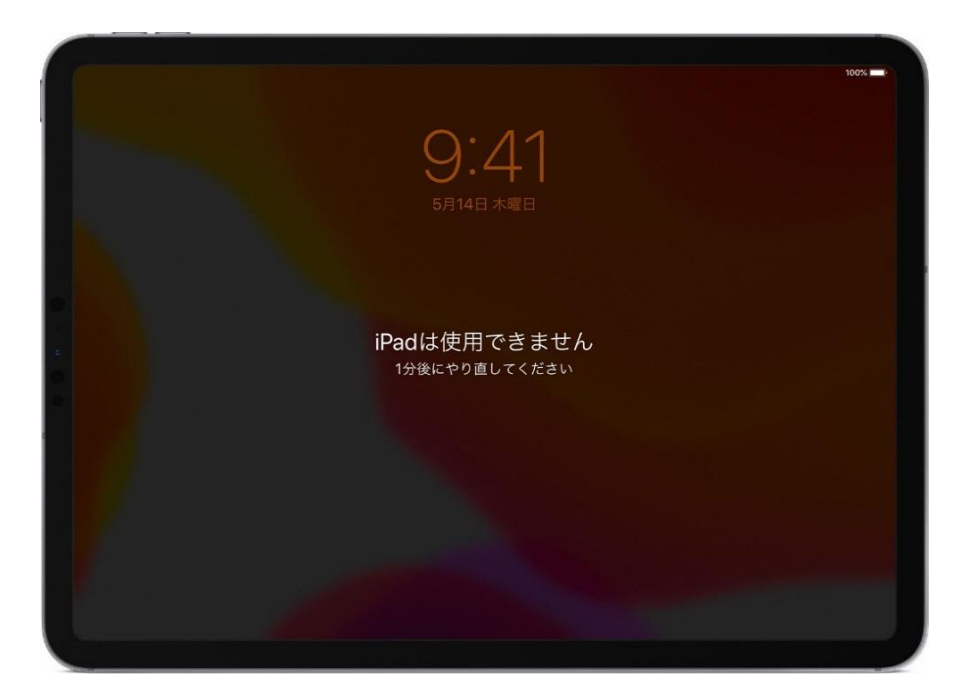

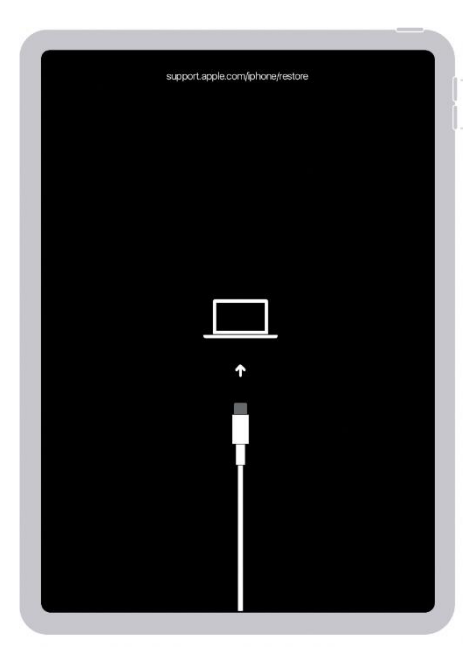

万が一、このような画面が表示した場合は、 直ちに管轄の小学校にご連絡ください。

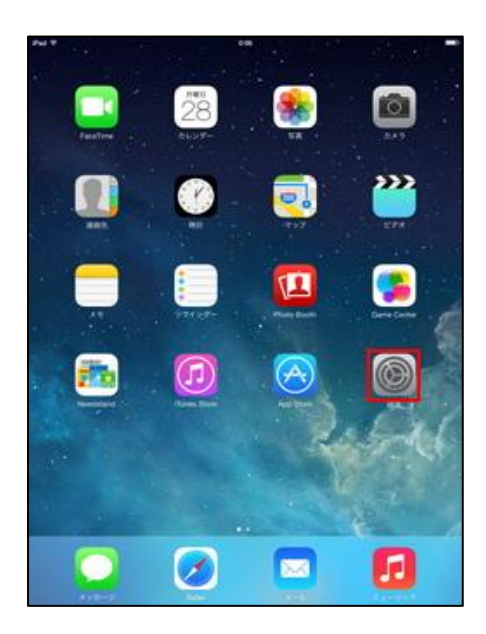

 $\circled{1}$ ホーム画面の「設定」をタップします

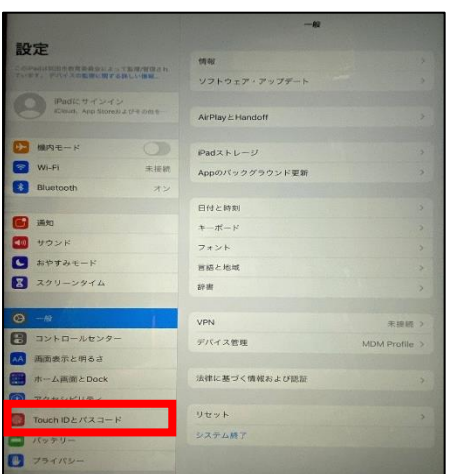

## ②

「TouchIDとパスコード」をタップすると、 「パスコードを入力」画面が表示します 4桁の初期パスワードを入力してください。

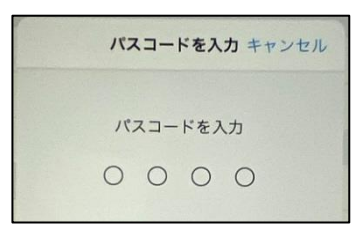

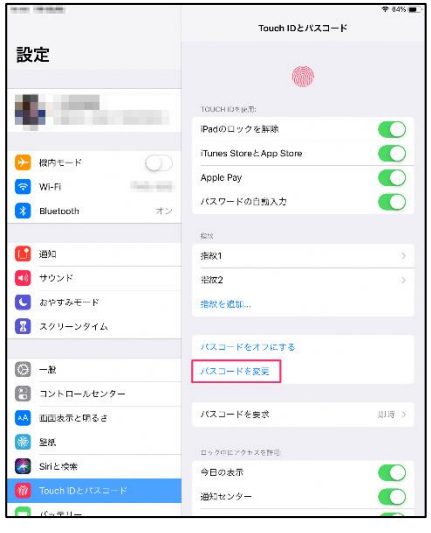

## ③ 「パスコードの変更」をタップします 「古いパスコードを入力」と表示します。 4桁の初期パスワードを入力してください。

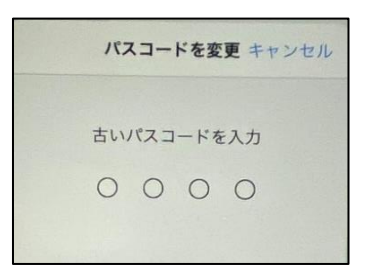

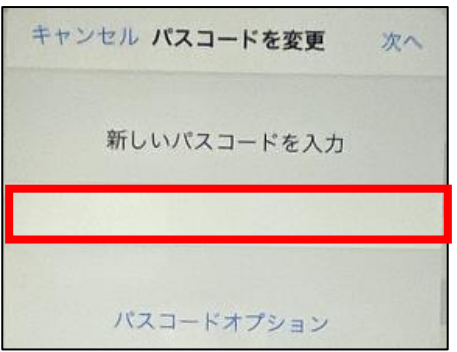

④ 「新しいパスコードを入力」の下部に 設定したい4桁のパスコードを入力します

同じパスコードを二回入力します

## **設定するパスコードは、他の人には教えないでください このパスコードは必ず ご自身で管理をして下さい**

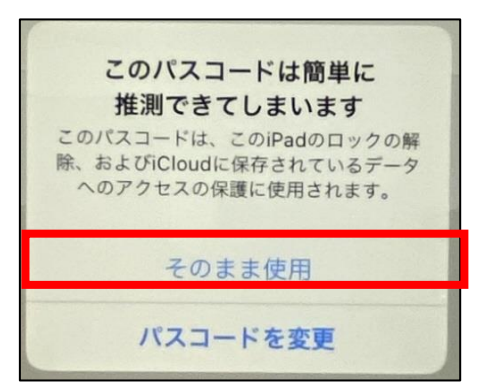

「このパスコードは簡単に推測できてしまいます」

という表示が、連続の数字を入力したり、同じ番 号を入力の際に表示しますが「そのまま使用」を 選択して先に進んでください